*"There are no rules in filmmaking. Only sins. And the cardinal sin is dullness."*

- Frank Capra

# Adobe **Premiere**

# CS6 **EXPORT** cheat sheet

v. 1.0

College of Communications

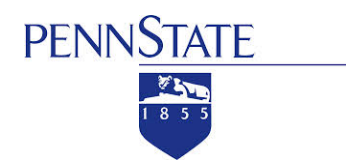

#### Editing With Adobe **Premiere Pro**

#### **Tips & Tricks**

IF you're working from your own computer, you will need the presets for our class.

Download them here: [http://www.willyurman.com/](http://www.willyurman.com/teaching/handouts/Premiere_Presets_Comm481.zip
) [teaching/handouts/Premiere\\_](http://www.willyurman.com/teaching/handouts/Premiere_Presets_Comm481.zip
) [Presets\\_Comm481.zip](http://www.willyurman.com/teaching/handouts/Premiere_Presets_Comm481.zip
)

Load them into your version of Premiere by: 1. Open Export window 2. Select Quicktime as your format 3. Click the 'Import Preset' button 4. Load the 'Hi-Res Archive' preset 5. Select H.264 and repeat steps 3 & 4 using the ComMedia CMS 2013 preset.

Full instructions are in the Premiere Tutorial

To export your Premiere project:

- 1. Click on the Timeline in Premiere
- 2. File>Export> Media...

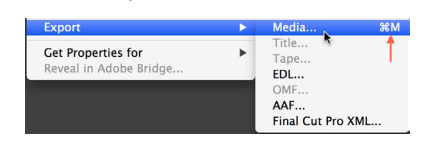

3. Select in Source Range whether to export the entire Timeline or a selected section

4. Use the appropriate Preset for your class.

5. Set the Name and destination of your Exported Video

6. Click Export

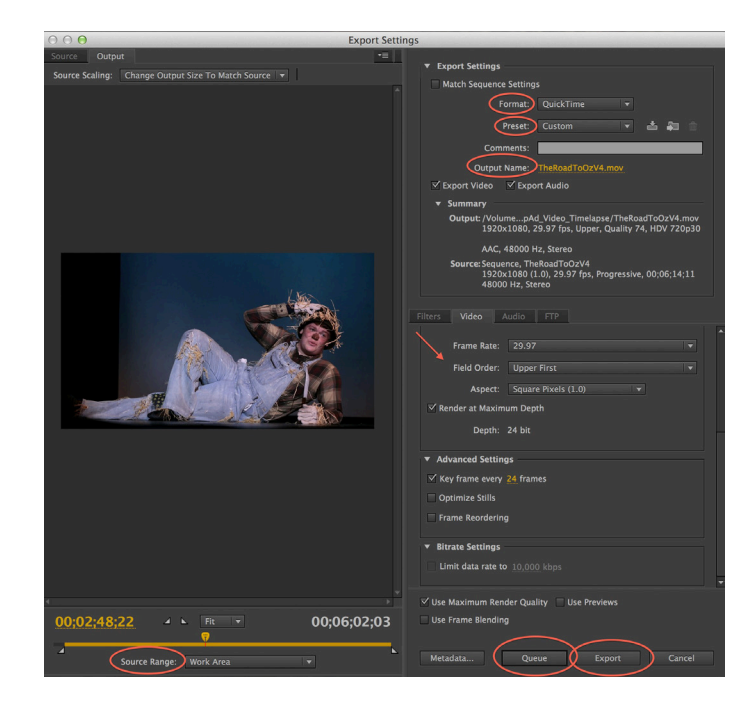

**Penn State** College of Communications

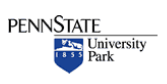

#### **Tips & Tricks**

A **common mistake** when exporting is to forget about clips you've left at the end of a timeline. Maybe you dragged them there 'just in case'.

•

Those 'orphaned' clips will make your export time very long, and create much embarrassment when you play back your piece and odd clips appear after the show is supposed to end. Setting a work area guarantees only what you want is exported

#### ALWAYS ALWAYS ALWAYS

•

Watch your finished, exported video from beginning to end one last time. Make sure it's the way you want it BEFORE you turn it in or post it on a website. Better yet, have a friend watch it and point out any mistakes.

## Export settings for Comm 481, 269, 469

•

Export your video TWICE Once for showing in class and once for posting to Commedia (remember to export a still image as well, instructions below)

#### 1. FOR CLASS

Use Quicktime Select 'Hi-Res Archive' preset

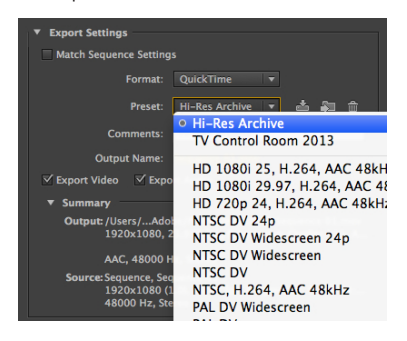

#### 2. For Commedia:

Use h.264 Select ComMedia Preset

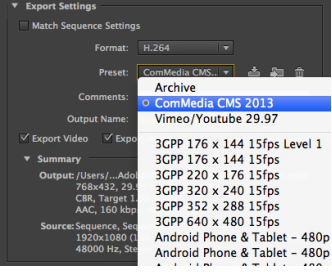

Other Export presets:

#### Select H.264

**Vimeo** - specific for posting to Vimeo or YouTube

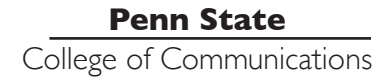

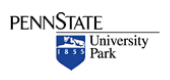

#### Editing With Adobe **Premiere Pro**

#### **Tips & Tricks**

•

When it's finished exporting, watch it!! Make sure there are no mistakes including, but not limited to:

typos dropped audio gaps between clips uneven audio bad edits bad color/toning extra clips at the end missing lower thirds missing titles missing credit things you don't like

Go back, fix them, rexport, and watch it again.

When it's perfect, youre done!!

### **Thumbnail/Poster Frame**

For the Commedia Website you will also need a still image to use as the thumbnail(sometimes called the Poster Frame)

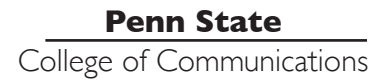

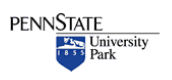

#### Editing With Adobe **Premiere Pro**

#### **Tips & Tricks**

To select an image from your video, use the Export Frame button to create a jpeg of a frame from your video.

place the playhead over the frame you want to export. Click the Export Frame button (the camera icon)

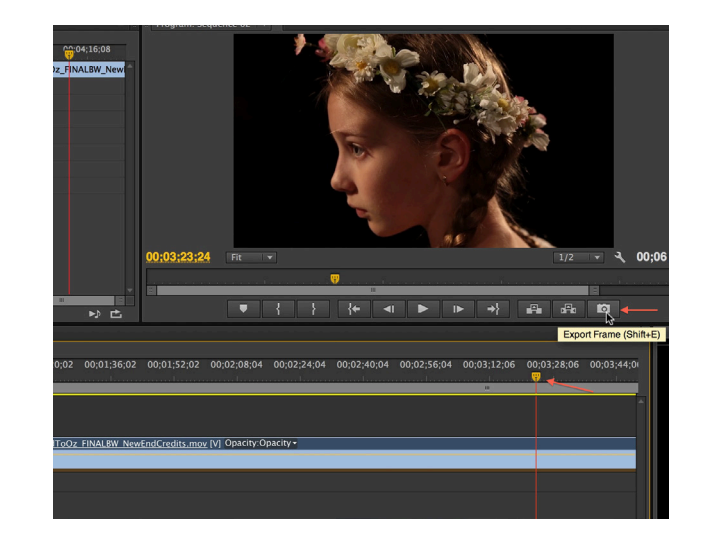

Name the file the same name as your project Select jpeg Browse to the project folder Click OK

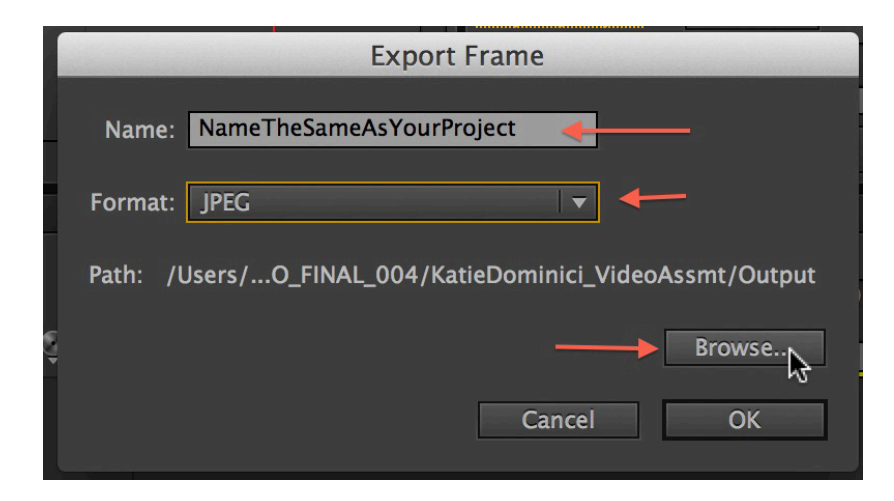

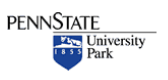